## Tektronix Software Solutions Release Notes

Copyright © Tektronix, Inc. All rights reserved. Licensed software products are owned by Tektronix or its suppliers and are protected by United States copyright laws and international treaty provisions.

Use, duplication, or disclosure by the Government is subject to restrictions as set forth in subparagraph (c)(1)(ii) of the Rights in Technical Data and Computer Software clause at DFARS 252.227-7013, or subparagraphs (c)(1) and (2) of the Commercial Computer Software - Restricted Rights clause at FAR 52.227-19, as applicable.

Tektronix products are covered by U.S. and foreign patents, issued and pending. Information in this publication supercedes that in all previously published material. Specifications and price change privileges reserved.

Tektronix, Inc., P.O. Box 500, Beaverton, OR 97077

TEKTRONIX and TEK are registered trademarks of Tektronix, Inc.

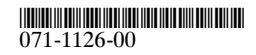

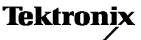

## Tektronix Software Solutions Release Notes

The following information supplements VocalLink  $^{\mathbb{m}}$  and WaveStar  $^{\mathbb{m}}$  information found in the Tektronix Software Solutions cd manual (071-1105-XX).

## VocalLink ™ and TDS5000 Series Instruments

Before you can use VocalLink software with TDS5000 Series instruments, you must enable the Windows microphone input and set the input level. Doing this allows the VocalLink software to properly calibrate the microphone input.

This microphone setup procedure is only for VocalLink software running on TDS5000 Series instruments.

Follow these steps to enable and adjust the microphone input:

- 1. In the Start menu, select Settings > Control Panel.
- 2. In the Control Panel window, select the Sounds and Multimedia icon. This opens the Sounds and Multimedia Properties dialog box.
- 3. Select the Audio tab.
- 4. In the Sound Recording group, select the Volume button. This opens the Recording Control dialog box.

Tektronix Software Solutions Release Notes

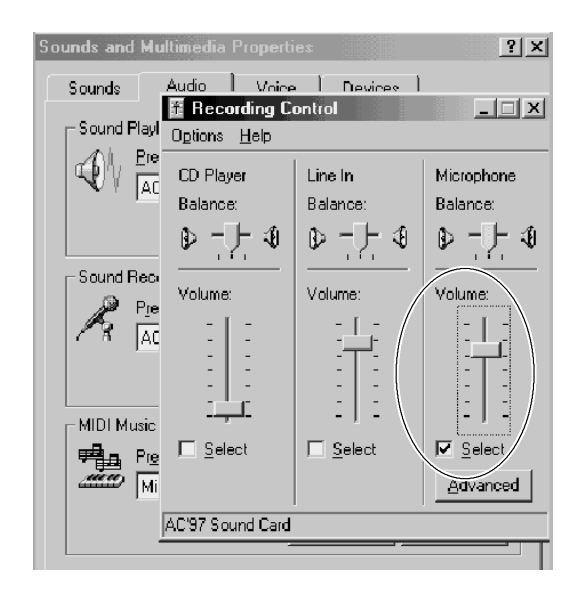

2

1

- 5. In the Microphone group, check the Select box to enable the microphone input, and set the microphone volume to about 60% of the full scale.
- 6. Close the Recording Control dialog box.
- 7. Select OK to exit the Sounds and Multimedia Properties dialog box.

This completes the microphone setup procedure to use VocalLink software on a TDS5000 Series instrument.

## WaveStar Software for Oscilloscopes Demo Installation

The following text provides more detailed instructions for installing the WaveStar for Oscilloscopes free 30-day demo software.

Follow the steps below to install either the WaveStar Software for Oscilloscopes free 30-day demo, or the free WaveStar Reader program:

- 1. Insert the CD-ROM into the CD-ROM drive. The installer file on the CD-ROM should self start within about thirty seconds. If it does not self start, Select Start > Run and enter <cd drive letter>:\install.exe in the dialog and select OK.
- 2. Select the WaveStar for Oscilloscopes tab. The next screen shows the WaveStar for Oscilloscopes information screen with a menu bar at the top of the screen.
- 3. Select Install. The installation wizard appears next and walks you through the rest of the installation process. Follow the instructions in the wizard.

Tektronix Software Solutions Release Notes

- 4. The installation wizard may state that Microsoft DCOM for Windows 95 must be installed on your machine. WaveStar Software requires DCOM to interact with Microsoft applications. Select Next to install DCOM.
- 5. If DCOM installation is needed, the install wizard shows the License Agreement for Microsoft DCOM for Windows 95. If you accept all of the terms in the license agreement, select Yes. If you do not accept the terms of the agreement, select No to end the setup process.
- 6. Next you will be prompted to install Tektronix TekVisa software, Tektronix' version of VISA. VISA is another communication application that is required for WaveStar software to talk to your instrument.

If you have another version of VISA already installed on your PC, you can choose to use the existing version, or you can replace that version with the provided TekVisa.

If you choose to install TekVisa, follow the steps below:

- 7. The Tektronix VISA installer starts. Select Next when you have read the preliminary information.
- 8. In the Choose Destination Folder dialog, select the directory location where you want Tektronix VISA installed. Select Next.
- 9. In the next Choose Destination Folder dialog, select the directory location where you want Tektronix VISA VXI Plug and Play components installed. Select Next.

3

4

10. In the Setup Type dialog, select the type of installation you would like to perform and select Next:

> Custom Setup Type: Allows you to choose which components to install. Standard Setup Type: Installs all VISA files (recommended).

- a. The Start Copying Files dialog displays the directory location of where VISA and VXI Plug and Play files will be installed. If you want to change this information, use the Back button. If this information is correct, select Next.
- b. When the installation is complete, the Setup Complete dialog appears. Select Finish to dismiss this dialog.
- 11. The Welcome to WaveStar for Oscilloscopes dialog appears. Read the information in the dialog and select Next.
- 12. Read the WaveStar Software for Oscilloscopes License Agreement. If you accept all of the terms in the license agreement, select Yes. If you do not accept the terms of the agreement, select No to end the setup process.
- 13. The Installation Type dialog box appears. Select WaveStar Software DEMO to install the free demo software, or select WaveStar Reader to install the free WaveStar Reader software.
- 14. The Choose Destination Location dialog appears, asking you to select a directory location for the WaveStar files. Select Next to accept the default location, or select Browse... to select a location other than the default.

Tektronix Software Solutions Release Notes

15. After all files have been installed, the Restart Windows dialog appears. It is recommended that you restart Windows to allow proper operation of WaveStar Software for Oscilloscopes. Select OK.

For detailed information on how to use WaveStar for Oscilloscopes software, refer to the WaveStar online help or the .PDF-format user manual on the CD-ROM.

6

5